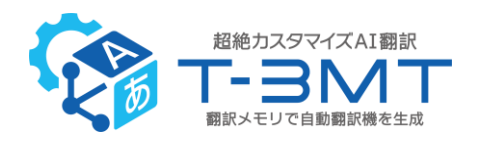

Trados T-3MT Batch Translation Plugin v2.1 Users' Manual

## **Table of Contents**

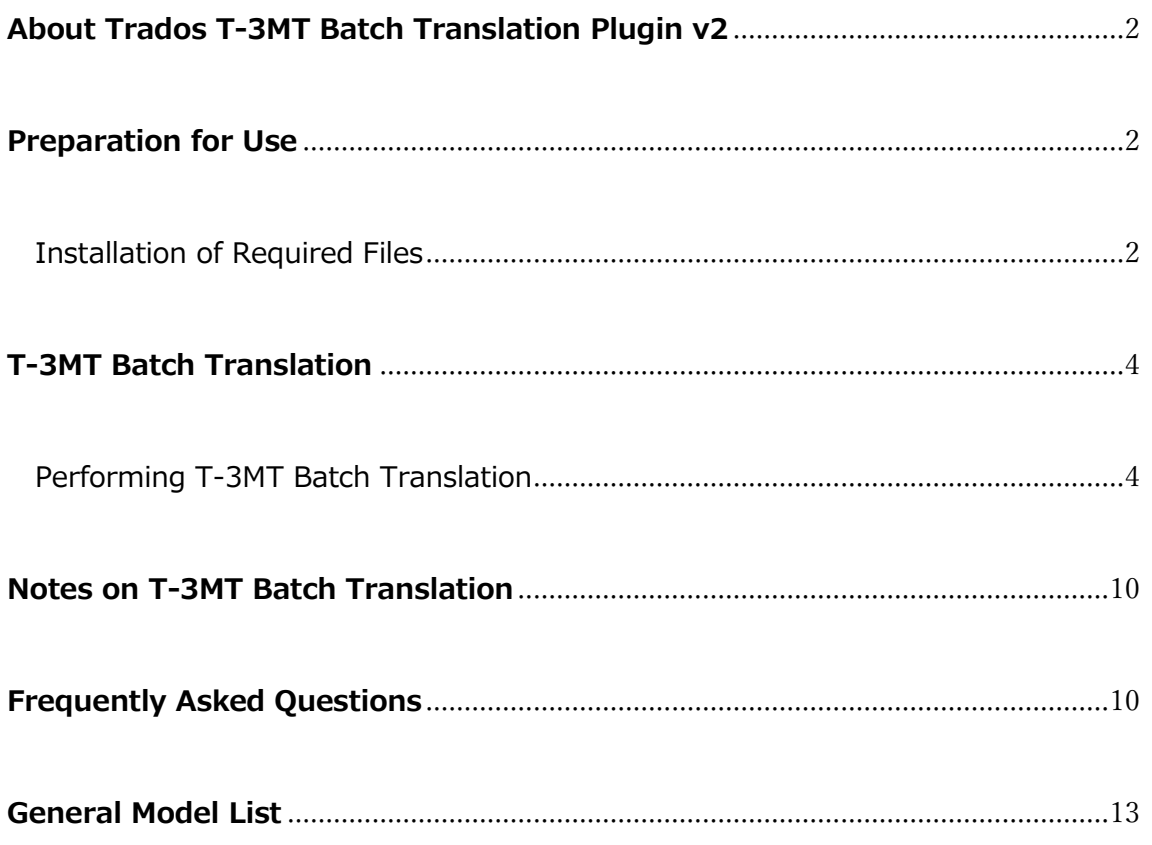

As of 2023/1/5

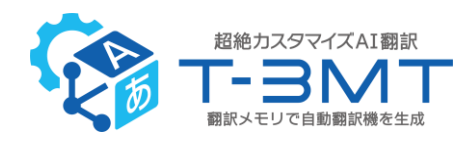

# <span id="page-1-0"></span>**About Trados T-3MT Batch Translation Plugin v2.1**

**Trados T-3MT Batch Translation Plugin v2.1** is a plugin for machine translation using the T-3MT translation engine provided by Rozetta Corp. In addition to T-3MT's general models and the custom models that you have created yourself, you can perform translations using translation presets that you have registered on T-3MT.

## <span id="page-1-1"></span>**Preparation for Use**

To use Trados T-3MT Batch Translation Plugin, you need to subscribe to T-3MT.

When you use this plugin for the first time, install the necessary files.

## <span id="page-1-2"></span>Installation of Required Files

Double-click the installer to install the required files.

**■ Installer**

If you are using SDL Trados Studio 2022:

Trados Studio 2022 T-3MT Plugin v2.1.sdlplugin

If you are using SDL Trados Studio 2021:

Trados Studio 2021 T-3MT Plugin v2.1.sdlplugin

The installation procedure is as follows.

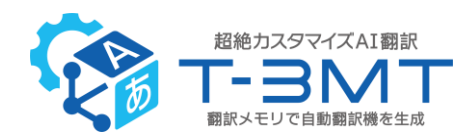

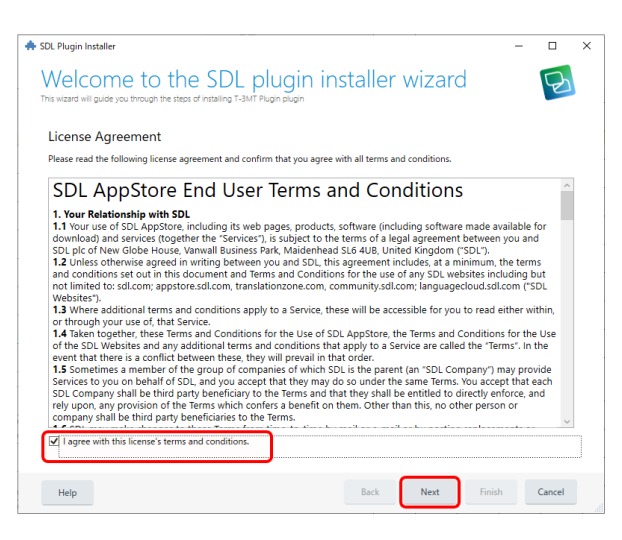

1. Double-click the installer.

In the Welcome to the SDL plugin installer wizard, place a check in the "I agree -" section and click "Next".

- $\mathsf{s}$ **Installed Trados Studio versions** All Studio versions installed on the machine are displayed on the<br>list on the right. Studio versions that are not compatible with the<br>plugin will be grayed out. SDL Trados Studio 2019 - 15.2.7.2<br>Trados Studio 2021 - 16.2.10.9305 Trados Studio 2022 - 17.0 3.11695 ase select the folder where the plugin will be installed All your domain computers  $\bigcirc$  This computer for me only ○ This computer for all users Next Help Finish Cancel
- 2. Choose your SDL Trados Studio version and click "Next". (Generally it is selected automatically.)

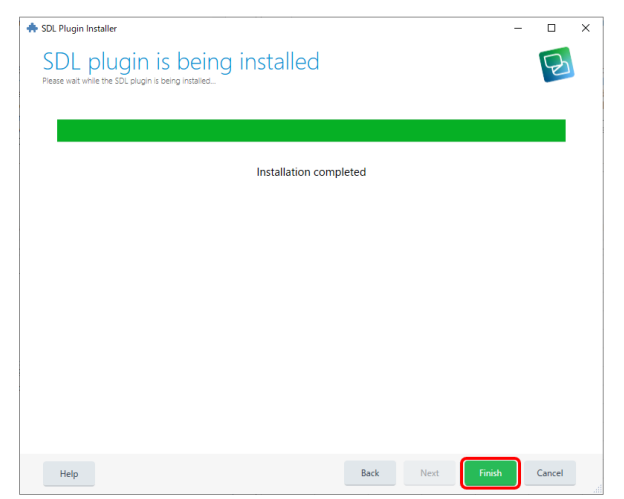

3. When the "SDL plugin is being installed." screen appears, the installation is complete.

Click "Finish" to close the window.

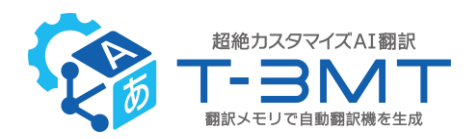

※ If you are unable to install the software due to security privileges, contact your company's system administrator.

## <span id="page-3-0"></span>**T-3MT Batch Translation**

## <span id="page-3-1"></span>Performing T-3MT Batch Translation

Follow the procedure below to translate the source manuscript using "T-3MT Batch Translation".

- 1. Create a project according to the normal procedure, specify the source language and target language, and upload the source manuscript.
- 2. Right-click the source manuscript file on the "File" screen of the project (or from the ribbon part at the top of the screen) and click "Batch Tasks" - "T-3MT Batch Translation".

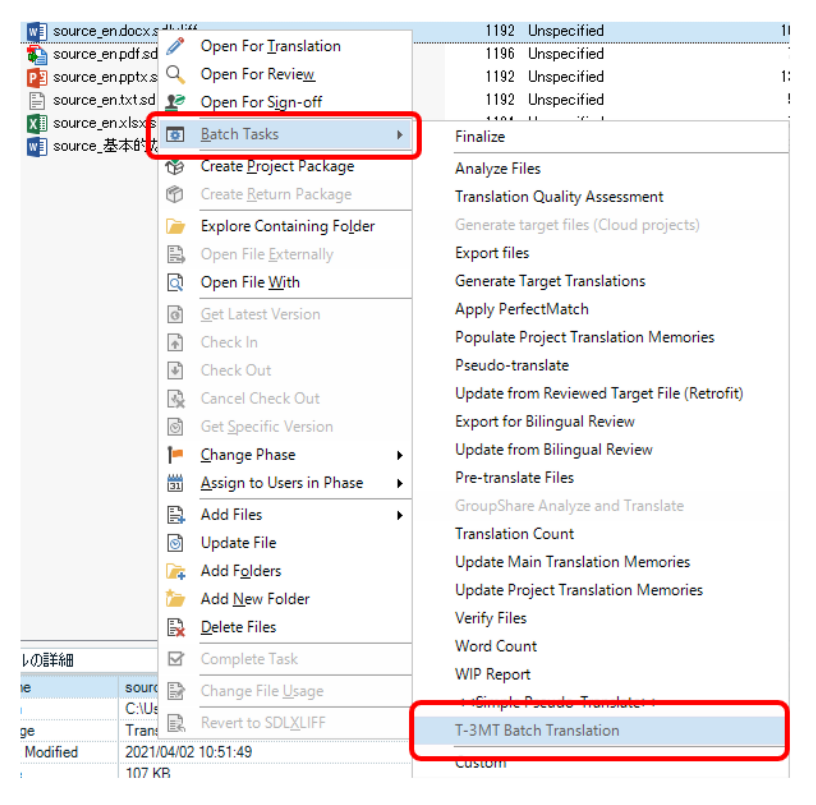

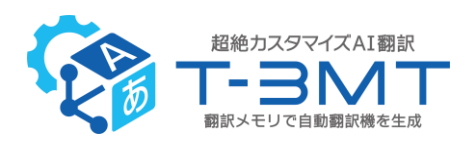

3. The Batch Tasks window opens. Click Next.

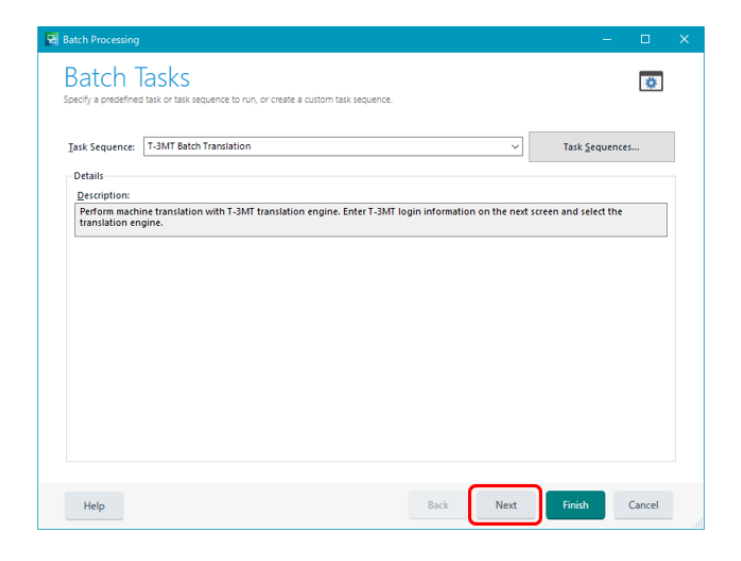

4. In the "Settings" window, first enter the login name and password of T-3MT in the "Account" tab (note that this is not the login information of SDL Trados Studio).

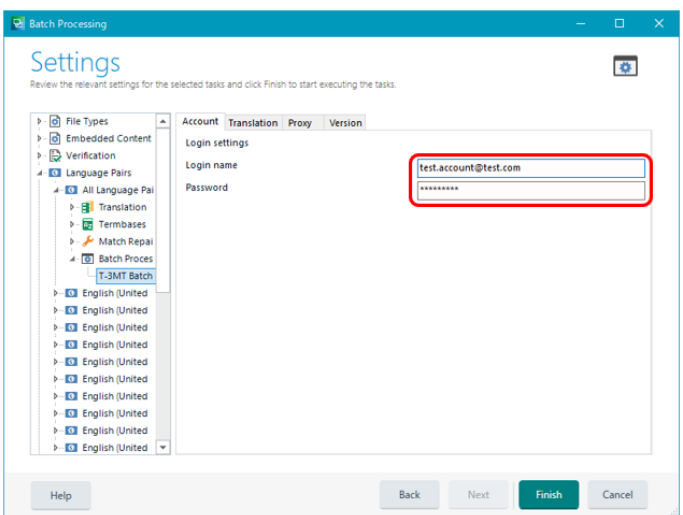

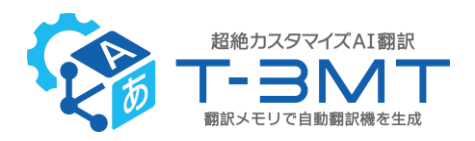

5. In the "Translation" tab, select the translation condition and enter the ID. ・When you chose "Translate by specifying a general model ID", please enter the general model ID in the format of "Lxxxxxx". You can find [the ID list on](#page-12-0)  [the last page of this manual.](#page-12-0)

・When you chose "Translate by specifying a custom model ID", please enter the custom model ID in the format of "Mxxxxxxx". To find the ID, please log in to T-3MT, click "File management" – "Custom models" in the menu on the left side of the screen, and check the [Custom model ID] on the Custom model list or the Custom model Details screen.

・When you chose "Translate by specifying a translation preset ID", please enter the translation preset ID in the format of "Txxxxxxx". To find the ID, please log in to T-3MT, click "File management" – "Translation Preset" in the menu on the left side of the screen, and check the [Translation Preset ID] on the Translation Preset list or the Translation Preset Details screen.

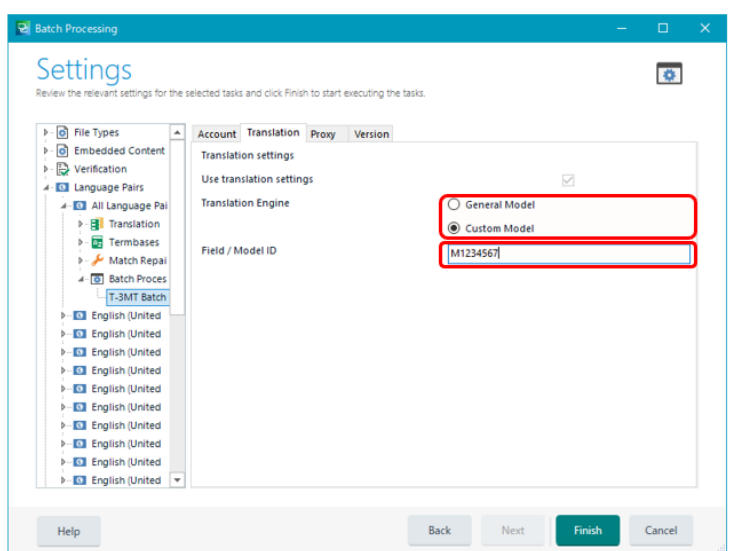

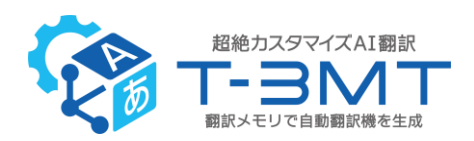

(For reference) How to confirm the Translation Preset ID (Translation Preset List screen)

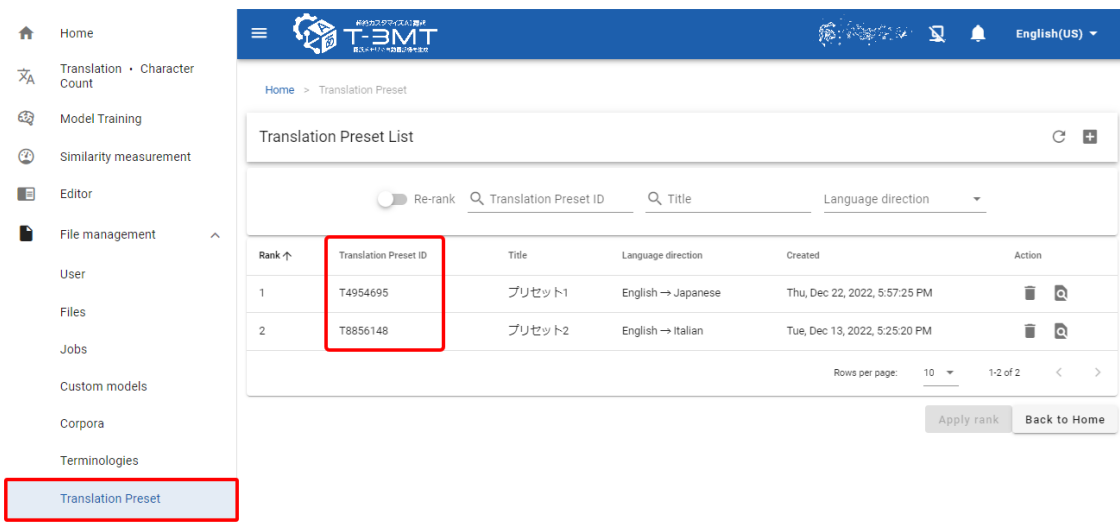

- 6. If a proxy server is used, configure the settings on the "Proxy" tab. If the ID and PW of the proxy server are required in your usage environment:
	-
	- ・ Select "Manual setting" in "Proxy Type".
	- ・ Enter the address in the following format: http://[host]:[port number]/.
	- (Examples: **http://192.168.0.1:8080/**)

・ Enter the required information in the ID and Password (contact your company's IT representative for details).

If the ID and PW of the proxy server are NOT required in your usage environment:

・ Select "Auto" for "Proxy Type".

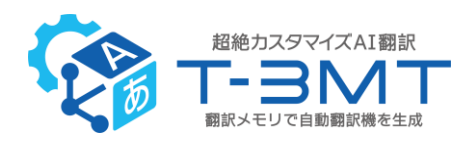

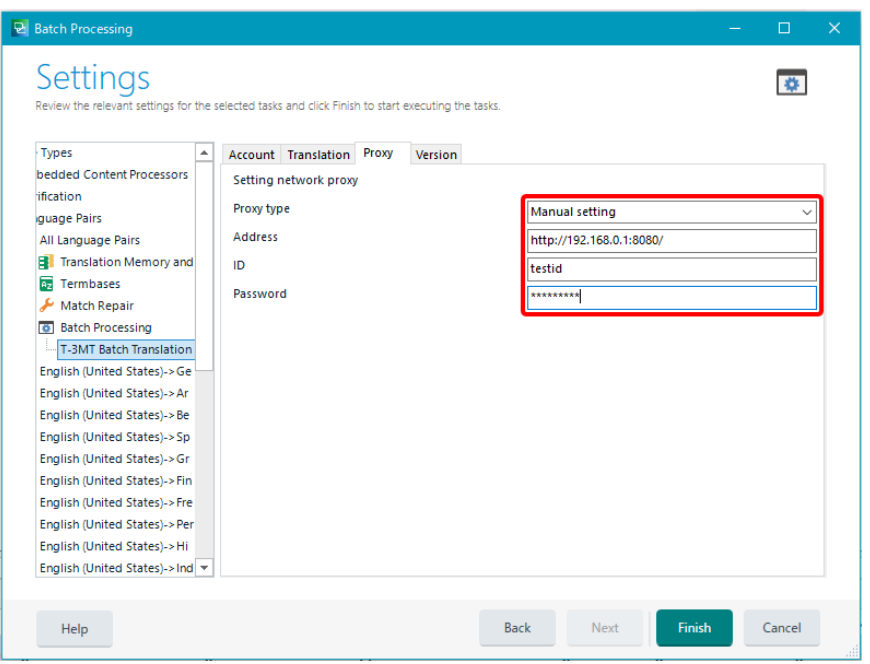

7. When you are finished, click Finish so that T-3MT Batch Translation starts. Please wait until translation is completed.

※ Translations started with T-3MT cannot be stopped by clicking Cancel.

After completing the batch translation, perform post-editing, etc. according to the normal procedure.

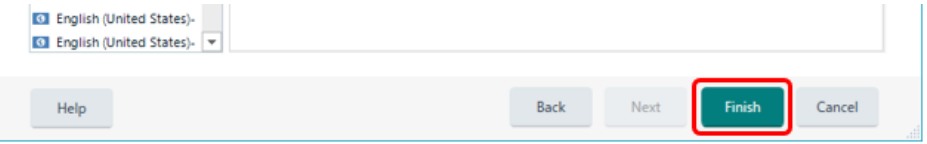

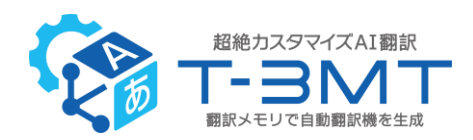

When T-3MT batch translation ends, "Completed" is displayed on the Finish screen.

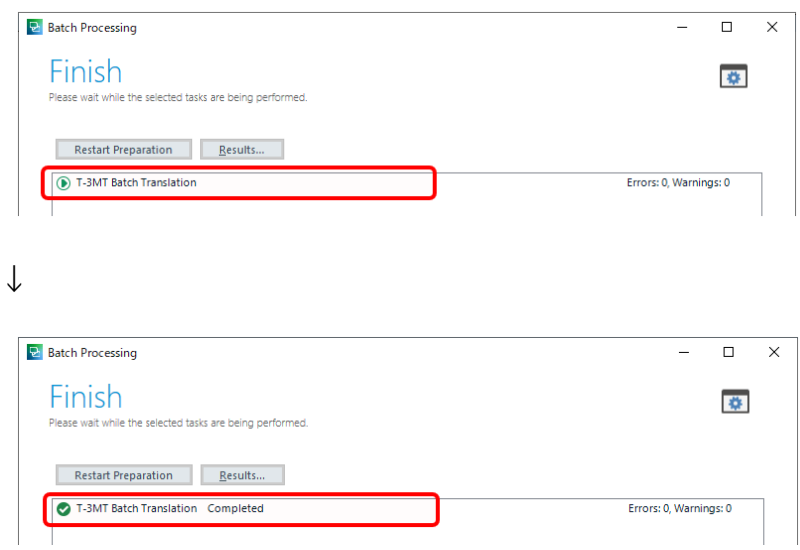

#### **[Important] Operation in the project with multiple target languages**

After starting T-3MT batch translation, if you switch the target language on SDL Trados Studio and perform another translation while the translation is running, an error may occur. **Do not perform any other operation until the translation is completed.**

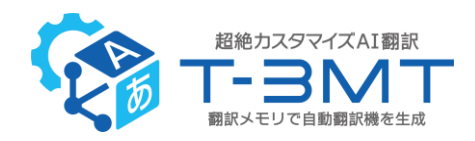

## <span id="page-9-0"></span>**Notes on T-3MT Batch Translation**

#### **Document Font Types**

If the font type of the source manuscript is not standardized, the quality of the translation may deteriorate. Please unify the font types of the manuscripts before performing translation.

For example:

Translate Korean manuscripts after unifying them into a font type such as "Batang".

Translate Simplified Chinese manuscripts after unifying them into a font type such as "SimSun".

#### **Translation of documents in pdf format**

When you translate source manuscripts in pdf format, the quality of the translation may be lower than that of docx or other formats. If possible, consider translating in a format other than pdf.

## <span id="page-9-1"></span>**Frequently Asked Questions**

### **Q: Even if I entered the login name and password on the setting screen, an error appears during batch translation.**

A: Ensure that you have entered the correct login name and password for logging in to T-3MT. Also make sure that the translation engine is properly selected.

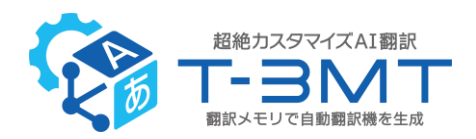

### **Q: Cannot execute T-3MT Batch Translation from "Pre-translate Files" of "Batch Tasks".**

A: Please execute T-3MT Batch Translation from "T-3MT Batch Translation" of "Batch Tasks" (You cannot execute it from " Pre-translate Files ").

### **Q: Is it possible to do translation by sentence (interactive translation) rather than by file?**

A: T-3MT Batch Translation Plugin can be used only by "Batch Translation" of file unit.

### **Q: On starting SDL Trados Studio after installing the T-3MT Batch Translation Plugin, the message "Unsigned plugin detected." is displayed.**

A: Click Yes to continue.

### **Q: A network error occurs.**

A: A network error may occur if the network is accessed through a proxy server that requires a set of ID/PW. Please refer to p.7 of this manual to manually set the proxy.

### **Q: Could the specification of T-3MT's Tag Processing and Style options be reflected in the translation result of SDL Trados Studio?**

A: To reflect them, please register a translation preset with specified Tag Processing and Style options in advance and make translation with this specific translation preset ID.

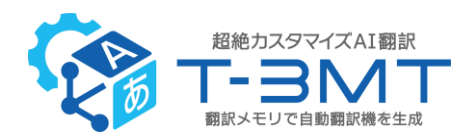

#### **Q: How can I check the number of characters consumed?**

A: Please check the usage amount on the T-3MT screen. (Note that it is not the number of characters displayed on the SDL Trados Studio screen.)

#### **Q: How can I remove the old plug-in when I reinstall it?**

A: Delete "T-3MT Plugin.sdlplugin" in the "Packages" folder and "T-3MT Plugin" in "Unpacked" in the following folders.

[Folders]

If you are using SDL Trados Studio 2019:

C:\Users\[User Name]\AppData\Roaming\SDL\SDL Trados Studio \15\Plugins

If you are using SDL Trados Studio 2021:

C:\Users\[User Name]\AppData\Roaming\SDL\SDL Trados Studio \16\Plugins

If you are using SDL Trados Studio 2022:

C:\Users\[User Name]\AppData\Roaming\Trados\Trados Studio\17\Plugins

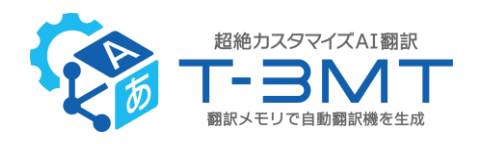

## <span id="page-12-0"></span>**General Model List**

#### **Model for all language pairs**

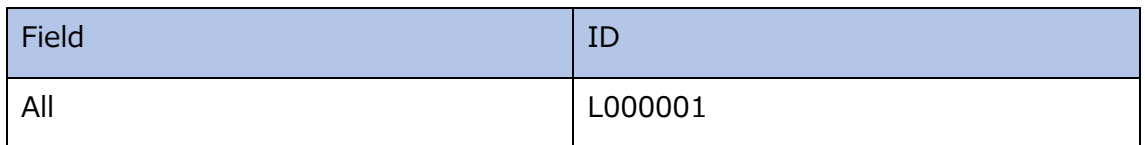

※ Be sure to specify L000001 when translating with a General Model in a language pair other than Japanese and English.

#### **Model to be used only for the translation between Japanese and English**

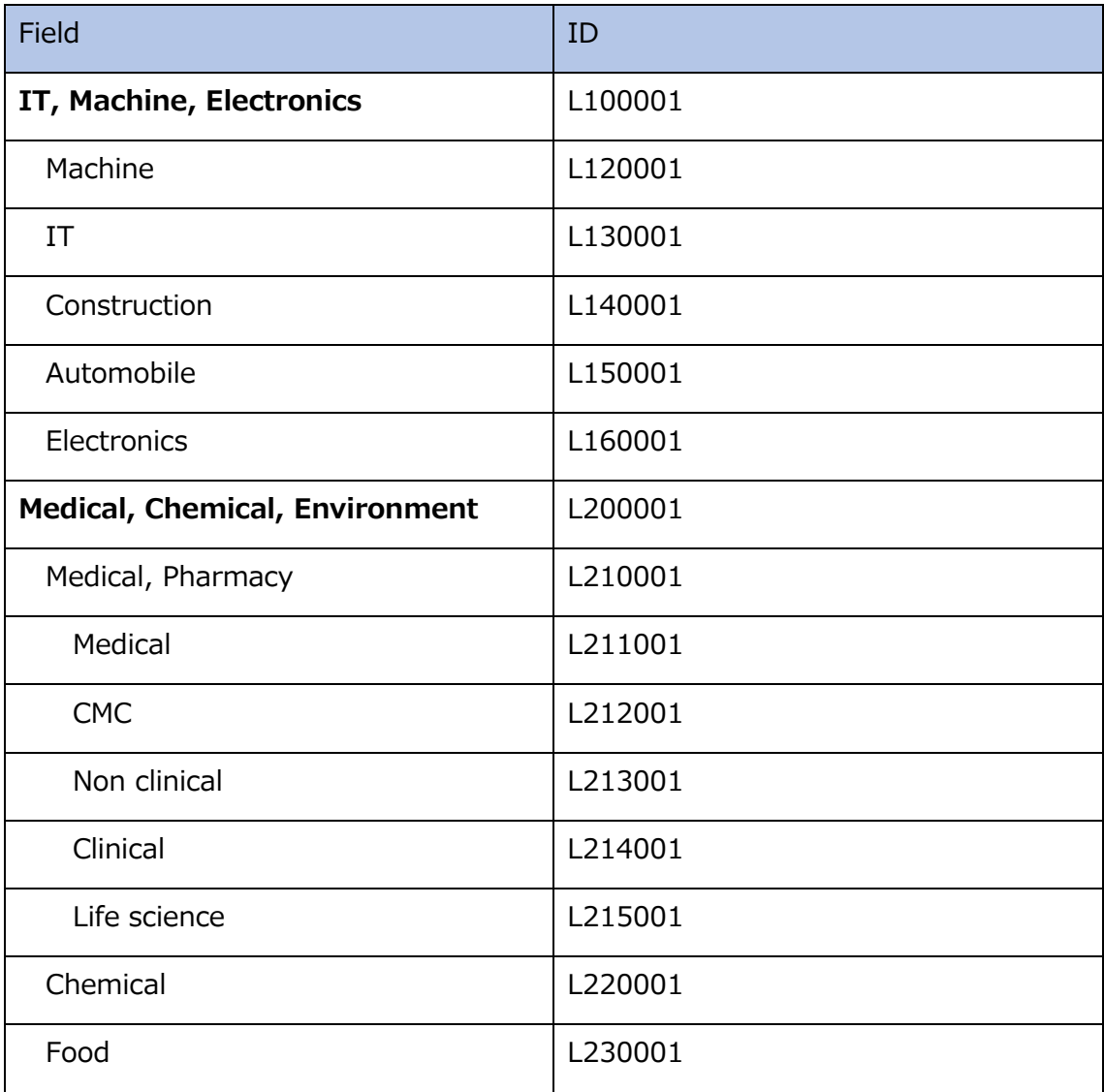

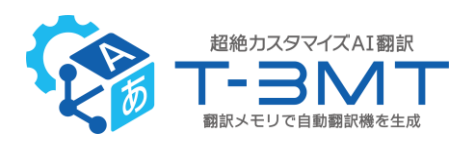

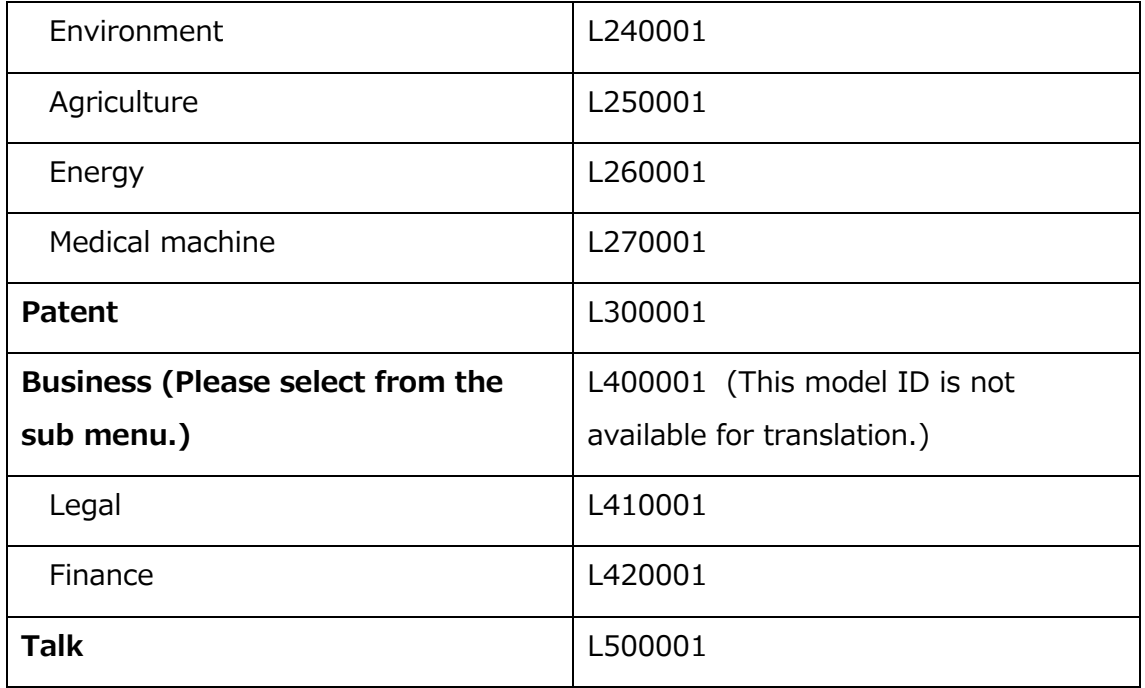